# <span id="page-0-0"></span>Зарплатный проект. Руководство пользователя

ООО «БИФИТ Сервис»

(версия 2.0.23.29)

# Оглавление

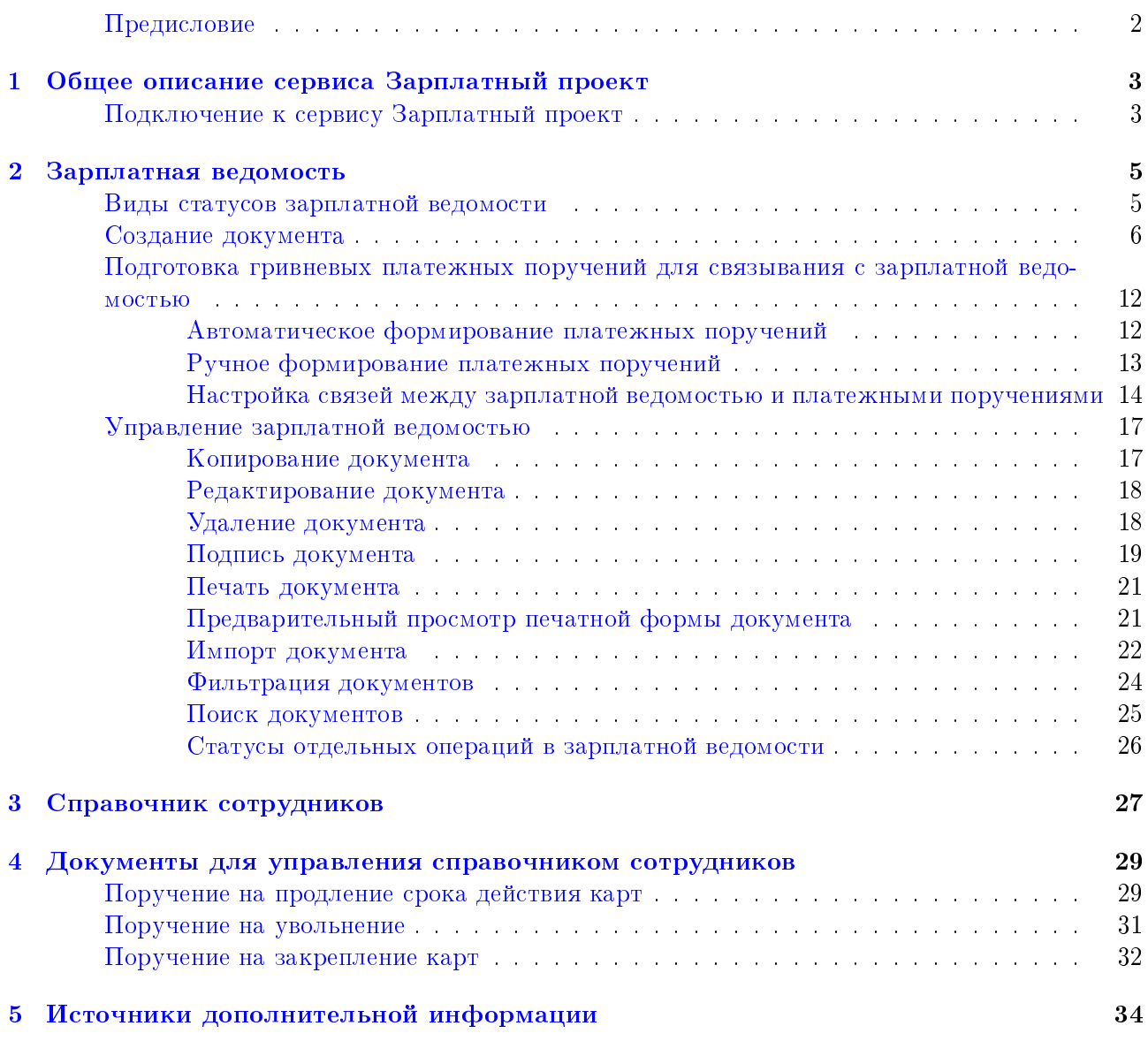

## <span id="page-2-0"></span>Предисловие

Настоящий документ является руководством по использованию дополнительного сервиса «Зарплатный проект» системы электронного банкинга iBank 2 UA.

В разделе [Общее описание сервиса Зарплатный проект](#page-3-0) представлено описание сервиса и необходимые действия клиента для его подключения.

Подробное описание по работе с зарплатной ведомостью представлено в разделе [Зарплатная](#page-5-0) [ведомость.](#page-5-0)

В разделе [Документы для управления справочником сотрудников](#page-29-0) описана работа с документами сервиса по управлению справочником сотрудников.

В разделе [Справочник сотрудников](#page-27-0) приведены возможности клиента при работе со справочником сотрудников.

## <span id="page-3-0"></span>Раздел 1

## Общее описание сервиса Зарплатный проект

Зарплатный проект – это один из дополнительных сервисов системы электронного банкинга iBank 2 UA, который включает в себя все необходимое для организации выплаты заработной платы сотрудникам корпоративных клиентов.

Сервис Зарплатный проект включает в себя следующие компоненты:

1. Зарплатная ведомость. Основной документ сервиса Зарплатный проект, в котором клиент определяет суммы, которые он поручает банку перечислить на карточные счета своих сотрудников.

С зарплатной ведомостью связываются два платежных поручения: на общую сумму зарплатной ведомости и платеж за расчетно-кассовое обслуживание (далее РКО). Данные платежные поручения клиент может сформировать автоматически либо создать вручную.

2. Справочник сотрудников организации необходим для создания большинства документов зарплатного проекта. В нем содержится информация о сотрудниках корпоративного клиента и их картах, на которые перечисляются средства в рамках сервиса.

Управление справочником сотрудников осуществляется банком на основании документов, полученных от корпоративных клиентов. Клиенту недоступно непосредственное заполнение и управление справочником сотрудников, в отличии от справочника корреспондентов и бенефициаров.

Обновление справочника выполняется в автоматическом режиме при периодической синхронизации с АБС банка и карточным процессингом.

- 3. Документы для управления справочником сотрудников организации:
	- Поручение на продление срока действия карт;
	- Поручение на увольнение;
	- Поручение на закрепление карт.

Работа с документами зарплатного проекта реализована для корпоративных клиентов и ЦФК в модулях Internet-Банкинг и РС-Банкинг. Также работа с зарплатной ведомостью доступна в АРМ Web-Банкинг для корпоративных клиентов.

### <span id="page-3-1"></span>Подключение к сервису Зарплатный проект

Для обслуживания по зарплатному проекту необходимо:

- $\bullet$  Для клиентов, зарегистрированных в системе iBank 2 UA:
	- 1. Заключить с банком договор на обслуживание по зарплатному проекту;
	- 2. Поручить банку открыть специальные карточные счета (далее СКС) для сотрудников и выпустить для них пластиковые карты.

В результате банк откроет карточные счета сотрудникам, выпустит карты и настроит клиенту необходимые права на работу с зарплатным проектом.

 $\bullet$  Для клиентов, еще не зарегистрированных в системе iBank 2 UA:

- 1. Пройти процедуру предварительной регистрации в системе (подробнее см. в документациях Internet-Банкинг для корпоративных клиентов. Регистрация в системе iBank 2 UA и РС-Банкинг для корпоративных клиентов. Регистрация в системе iBank 2 UA);
- 2. Лично явиться в банк и заключить договор на обслуживание в системе iBank 2 UA вместе с сервисом Зарплатный проект;
- 3. Поручить банку открыть СКС для сотрудников и выпустить для них пластиковые карты.

В результате банк зарегистрирует в системе нового клиента, предоставит необходимые права. Для работы зарплатного проекта банк откроет карточные счета сотрудникам и выпустит для них зарплатные карты.

## <span id="page-5-0"></span>Раздел 2

## Зарплатная ведомость

Зарплатная ведомость является основным документом зарплатного проекта. В ней клиент определяет суммы, которые он поручает банку перечислить на карточные счета сотрудников. Кроме заработной платы, с помощью данного документа можно выплачивать и другие виды начислений на карты сотрудников, например, авансы на командировку или премии.

Спецификой зарплатной ведомости является ее связь с двумя платежными поручениями. Данные платежные поручения предназначены для перевода на счет банка средств, которые будут перечисляться на карточные счета сотрудников организации и для оплаты услуг банку за обслуживание по зарплатному проекту.

Работа с зарплатной ведомостью делится на следующие этапы:

- 1. Подготовка зарплатной ведомости. Данный этап включает в себя создание документа (создание нового документа или создание документа на основании существующего).
- 2. Подготовка платежных поручений для связывания. Данный этап включает в себя создание двух гривневых платежных поручений и добавление связей с зарплатной ведомостью.

#### Внимание:

Согласно тарифам обслуживающего банка комиссия за РКО может не взиматься. В таком случае необходимо подготовить только платеж на основную сумму зарплатной ведомости.

- 3. Отправка документов в банк. Данный этап включает подпись всеми необходимыми группами подписей зарплатной ведомости и связанных платежных поручений.
- 4. Принятие решения по документам. Если ошибки в документах отсутствуют, то они переходят в статус На обработке. После исполнения связанных платежных поручений зарплатная ведомость переходит в статус Оплачен, после чего она исполняется. При наличии ошибок в документах они отвергаются с указанием причины отклонения.

### <span id="page-5-1"></span>Виды статусов зарплатной ведомости

Для всех финансовых документов в системе iBank 2 UA предусмотрено понятие статус. Статус документа характеризует стадию его обработки. В отличии от других документов, для зарплатной ведомости предусмотрено большее количество возможных статусов:

- **Новый** присваивается при создании нового документа, редактировании существующего документа или импорте документа из файла. Документ со статусом Новый банк не рассматривает и не обрабатывает.
- Подписан присваивается в случае, если документ подписан, но число подписей под документом меньше необходимого. При внесении изменений в документ с таким статусом и его последующем сохранении статус документа меняется на Новый.

#### Внимание:

Нельзя внести изменения в документ, который был подписан ключом старшей группы подписи.

- Ожидающий подписей присваивается документу, когда число подписей под документом соответствует необходимому, но отсутствуют связанные платежные поручения или связанные платежные поручения еще не подписаны необходимым числом подписей.
- Доставлен присваивается документу, когда число подписей под документом и всеми связанными платежными поручениями соответствует необходимому количеству. Статус Доставлен является для банка указанием начать обработку документа.
- На обработке присваивается документу при его выгрузке в АБС банка (после успешно пройденных проверок АБС).
- Оплачен присваивается документу после исполнения связанных платежных поручений.
- На исполнении присваивается при принятии документа к исполнению.
- Исполнен присваивается документу, в котором были исполнены все операции из списка.
- Исполнен частично присваивается документу, в котором была исполнена только часть операций из списка.
- Отвергнут присваивается документу, непринятому к исполнению.
- **Удален** присваивается документу, удаленному клиентом. Документы в статусе Удален не отображаются в списке документов.

На [рис. 2.1](#page-7-0) изображена схема возможных переходов статусов документа Зарплатная ведомость.

В модуле РС-Банкинг поддерживаются «локальные» статусы Новый, Подписан, Удален (подробнее см. в документации Система iBank 2 UA. РС-Банкинг для корпоративных клиентов. Руководство пользователя).

Возможные статусы платежных поручений описаны в документации Система iBank 2 UA. Internet-Банкинг для корпоративных клиентов. Руководство пользователя.

#### <span id="page-6-0"></span>Создание документа

Для открытия окна Редактор документа зарплатной ведомости необходимо выполнить одно из следующих действий:

- $\bullet$  Выбрать пункт главного меню Документы  $\to$  Создать  $\to$  Зарплата  $\to$  Зарплатная ведомость.
- В дереве документов из категории Зарплата выбрать документ Зарплатная ведомость, после чего нажать кнопку Новый документ на панели инструментов.
- В дереве документов из категории Зарплата выбрать документ Зарплатная ведомость, после чего открыть контекстное меню и выбрать в нем пункт Новый.

#### Внимание!

Для работы с зарплатной ведомостью на стороне банка должен быть выполнен ряд дополнительных настроек. Если при попытке создать новый документ на экране появляется сообщение об ошибке, то необходимо обратиться в отдел технической поддержки обслуживающего банка для проверки настроек.

<span id="page-7-0"></span>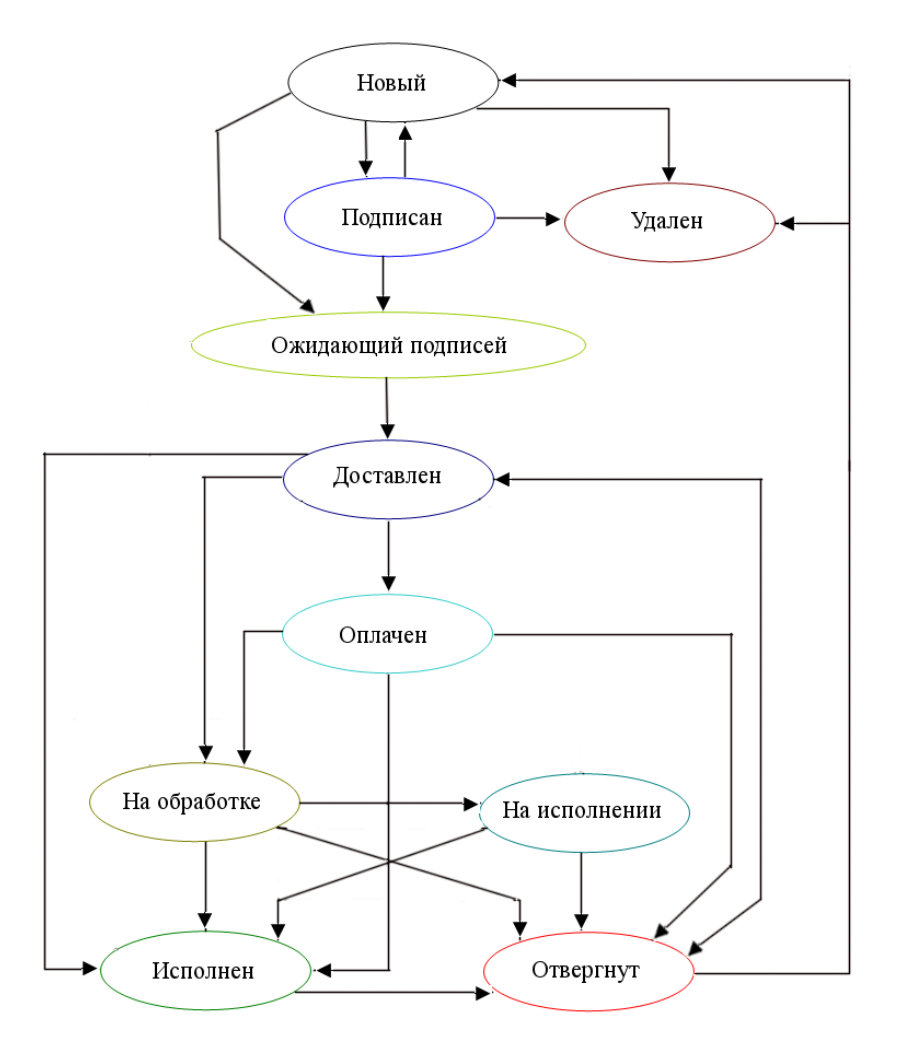

Рис. 2.1. Схема возможных переходов статусов зарплатной ведомости

В результате на экране откроется окно Редактор документа, внешний вид которого представлен на [рис. 2.2.](#page-8-0)

Ниже предоставлены рекомендации по заполнению полей документа:

- ▶ Поля с номером и датой документа заполняются автоматически. Эти поля доступны для изменения.
- ▶ При необходимости можно указать дату валютирования (вручную или с помощью графического календаря). В качестве даты валютирования можно указать дату не позднее 10 дней от даты документа.
- ▶ Поле с наименованием клиента заполняется автоматически и недоступно для изменения.
- ▶ Номер счета клиента автоматически заполняется номером одного из гривневых счетов, принадлежащих клиенту. Для его изменения необходимо выполнить следующие действия:
	- Если требуемый счет открыт в другом банке, то щелкнуть по ссылке Банк и в открывшемся окне Выбор банка (см. [рис. 2.3\)](#page-8-1) выбрать нужный банк из списка. В списке отображаются все отделения банка, в котором у клиента есть открытые гривневые счета.

<span id="page-8-0"></span>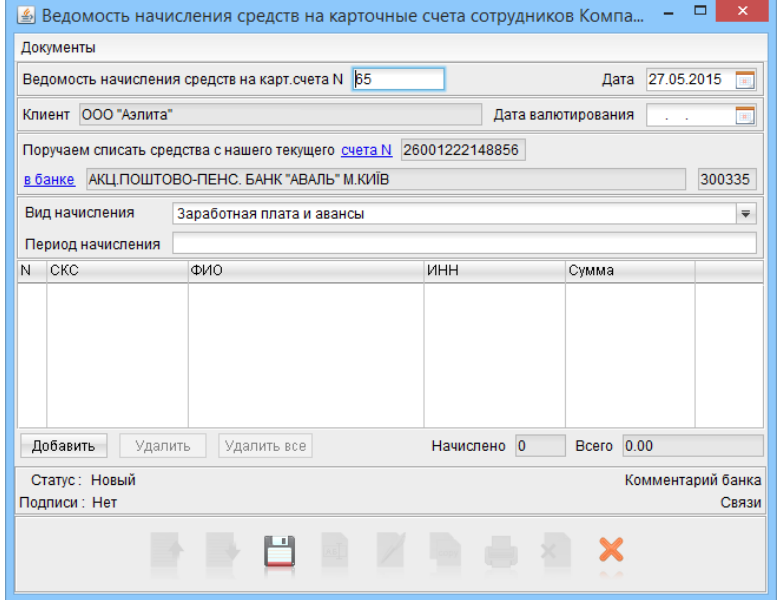

Рис. 2.2. Окно Редактор документа

<span id="page-8-1"></span>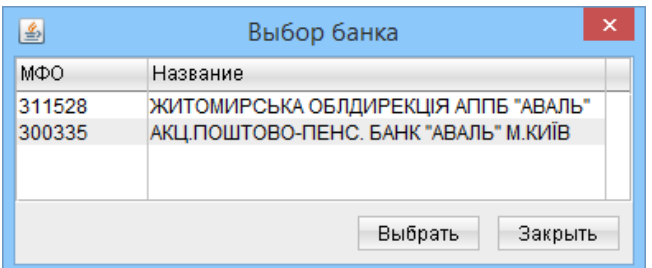

Рис. 2.3. Окно Выбор банка

После выбора банка его код МФО и наименование отобразятся в соответствующих полях.

<span id="page-8-2"></span>– Щелкнуть по ссылке счета N и в открывшемся окне Выбор счета (см. [рис. 2.4\)](#page-8-2) выбрать нужный счет из списка гривневых счетов клиента, открытых в выбранном банке. После выбора счета его номер отобразится в соответствующем поле.

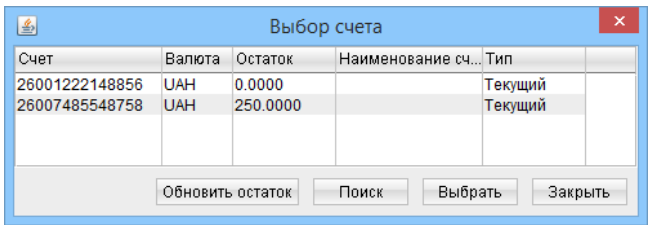

Рис. 2.4. Окно Выбор счета

В окне Выбор счета клиент может выполнить поиск счета в списке. Для этого необходимо нажать кнопку Поиск, в результате чего на экране откроется окно Поиск (см. [рис. 2.5\)](#page-9-0). Для поиска счета необходимо ввести условия поиска в соответствующие поля и нажать кнопку Найти. При этом в списке счетов выделится первый встретившийся счет, удовлетворяющий условиям поиска. Повторным нажатием кнопки Найти <span id="page-9-0"></span>окна Поиск можно найти другие счета в списке, удовлетворяющие заданным условиям (окно Поиск не закрывается автоматически после нахождения первого счета, что позволяет продолжить поиск других счетов). При отсутствии в списке подходящего счета, на экране появится сообщение об отсутствии записей, удовлетворяющих условиям поиска.

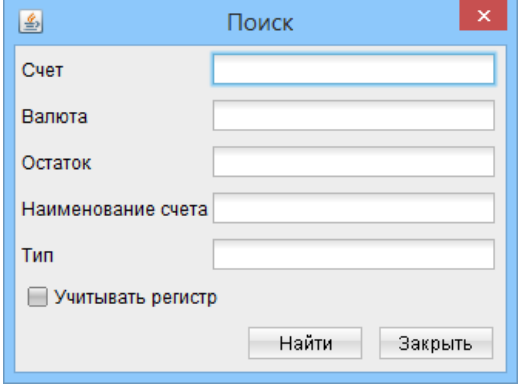

Рис. 2.5. Окно Поиск

В модуле Internet-Банкинг возможно обновление остатков по счетам из окна Выбор счета. Для этого необходимо нажать кнопку Обновить остаток.

▶ Выбрать вид начисления на зарплатные карты сотрудников. Список видов начислений, представленных в системе iBank 2 UA, настраивается сотрудником банка. Кроме того, клиент может обратиться в банк для ограничения доступа своих сотрудников к определенным видам начислений. В таком случае сотрудник не сможет создавать новые и видеть уже созданные документы с недоступными ему видами начислений.

По умолчанию в качестве вида начисления выбирается одно из доступных сотруднику значений списка.

- ▶ Указать период начисления при наличии поля Период начисления. Отображение поля зависит от выбранного вида начисления и настраивается сотрудником банка.
- ▶ Указать сотрудников организации, на зарплатные карты которых будут перечислены средства.

#### Внимание!

При создании зарплатной ведомости в модуле РС-Банкинг необходимо убедиться, что используется актуальная версия справочника сотрудников. Для этого перед созданием документа рекомендуется провести синхронизацию с банком для обновления данных на компьютере клиента.

Для добавления сотрудника в список необходимо нажать кнопку Добавить под списком сотрудников. В результате на экране откроется окно Список сотрудников (см. [рис. 2.6\)](#page-10-0).

Информация в окне представляет собой список сотрудников организации. Для каждого сотрудника в списке отображается его СКС, ФИО, а также ИНН.

Список сотрудников можно фильтровать по следующим реквизитам: СКС, ФИО, ИНН. Для

этого необходимо ввести условие в поле фильтра и нажать кнопку  $\mathbb{R}$  Поиск. Для фильтрации не обязательно вводить полное значение – поддерживается поиск по частичному совпадению.

<span id="page-10-0"></span>

| ×<br>画<br>Список сотрудников                            |                                |            |  |  |  |  |  |  |
|---------------------------------------------------------|--------------------------------|------------|--|--|--|--|--|--|
| СКС/ФИО/ИНН                                             |                                |            |  |  |  |  |  |  |
| СКС                                                     | ФИО                            | ИНН        |  |  |  |  |  |  |
| 26251847290238                                          | Григорьев Петр Иванович        | 1130283748 |  |  |  |  |  |  |
| 26259009324538                                          | Мельник Виктория Александровна | 6338294753 |  |  |  |  |  |  |
| 26250928847384                                          | Шмакова Алла Леонидовна        | 1899023472 |  |  |  |  |  |  |
| 26251189093758                                          | Ильин Виктор Андреевич         | 7380232175 |  |  |  |  |  |  |
| 26258983200912                                          | Сидоров Иван Петрович          | 9988770032 |  |  |  |  |  |  |
| $1$ из $1$<br>150<br>Количество на странице<br>$\equiv$ |                                |            |  |  |  |  |  |  |
| Выбрать<br>Закрыть                                      |                                |            |  |  |  |  |  |  |

Рис. 2.6. Окно Список сотрудников

Для списка сотрудников реализовано постраничное отображение. Для управления постраничным отображением используются следующие элементы:

- Элемент управления количеством сотрудников организации на одной странице. Клиент может ввести необходимое значение или выбрать его из списка  $(50, 200, 500, Bce)$ .
- Элемент навигации по страницам. Клиент может перейти на предыдущую, следующую, первую или последнюю страницы, нажав соответствующие кнопки.

Для выбора сотрудников необходимо выделить их в списке и нажать кнопку **Выбрать**. Выделить сотрудников в списке можно одним из следующих способов:

- Для выделения одного сотрудника в списке необходимо щелкнуть по нему левой кнопкой мыши.
- Для выделения группы сотрудников в списке необходимо нажать клавишу Ctrl и, удерживая ее, щелкнуть левой кнопкой мыши по нужным сотрудникам. Также можно нажать клавишу Shift и, удерживая ее, задать начальную и конечную области выделения в списке или нажать левую кнопку мыши и, удерживая ее, выделить нужную область в списке.
- Для выделения всех сотрудников в списке можно вызвать контекстное меню и выбрать в нем пункт Выделить все, либо нажать комбинацию клавиш Ctrl  $+$  A.

После выбора выделенные записи добавятся в список сотрудников зарплатной ведомости. При этом в поле Начислено будет отображаться общее количество записей в списке.

#### Внимание!

В зарплатной ведомости допускается присутствие одного и того же сотрудника несколько раз.

Для удаления сотрудников из списка зарплатной ведомости необходимо выделить их и нажать кнопку Удалить. Для удаления всех сотрудников из списка необходимо нажать кнопку Удалить все. Перед удалением всех сотрудников на экране появится предупреждение с просьбой подтвердить удаление или отказаться от него.

- ▶ Указать размеры сумм, которые будут перечислены на зарплатные карты сотрудников. Для этого необходимо выделить<sup>[1](#page-11-0)</sup> сотрудников в списке и выполнить одно из следующих действий:
	- Дважды щелкнуть левой кнопкой мыши по выделенной записи. Данным способом можно установить сумму только для одного сотрудника.
	- Нажать клавишу Enter.
	- Открыть контекстное меню и выбрать в нем пункт **Установить сумму**.

<span id="page-11-1"></span>В результате на экране откроется окно Сумма (см. [рис. 2.7\)](#page-11-1), в котором необходимо ввести сумму начисления и нажать кнопку  $\mathbf{O}\mathbf{K}$ . После подтверждения ввода всем выделенным ранее сотрудникам автоматически установится введенная сумма, а в поле Всего будет отображаться итоговая сумма ведомости. Для отмены ввода суммы необходимо нажать кнопку Закрыть.

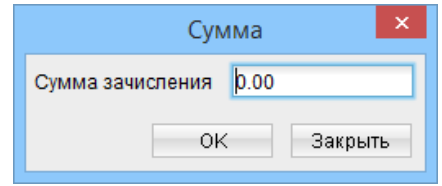

Рис. 2.7. Окно Сумма

Для сохранения документа необходимо выполнить одно из следующих действий:

- Нажать кнопку  $\Box$  Сохранить на панели инструментов.
- Выбрать пункт Сохранить меню Документы.

При сохранении зарплатной ведомости возможны следующие ошибки:

- У одного из сотрудников сумма начисления равна нулю. Не допускается, чтобы хотя бы у одного сотрудника в списке не была указана сумма начисления. Для решения проблемы необходимо всем сотрудникам в списке указать сумму начисления.
- Несовпадение ИНН или СКС у сотрудника. Ошибка возникает в том случае, если на стороне банка в справочнике изменились реквизиты одного или нескольких сотрудников, и в документе присутствуют неактуальные данные.

Для решения этой проблемы в модуле РС-Банкинг необходимо провести синхронизацию с банком для обновления данных справочника сотрудников. В модуле Internet-Банкинг данная ошибка возникает при использовании бухгалтерских систем, в которых содержатся неактуальные реквизиты сотрудников, т. е. при нарушении порядка импорта и экспорта. Сначала необходимо экспортировать из системы iBank 2 UA актуальную версию справочника сотрудников, и только потом производить в бухгалтерской системе начисление заработной платы.

#### Внимание!

Проверка на совпадение поля ФИО не проводится.

При успешном сохранении зарплатной ведомости созданный документ отобразится в списке рабочих документов на ветке Зарплатная ведомость.

<span id="page-11-0"></span> $^1\rm B$ ыделение сотрудников выполняется по аналогии с окном  $\bf C$ писок сотрудников за исключением отсутствия пункта контекстного меню Выделить все.

## <span id="page-12-0"></span>Подготовка гривневых платежных поручений для связывания с зарплатной ведомостью

После сохранения зарплатной ведомости необходимо сформировать два гривневых платежных поручения. Первое платежное поручение предназначено для перечисления средств со счета корпоративного клиента на счет банка, специально предназначенный для зарплатного проекта. Далее снятая сумма будет перечислена на карточные счета сотрудников. Второе платежное поручение перечисляет комиссию банку за расчетно-кассовое обслуживание по зарплатному проекту (оплата за РКО). Сумма оплаты за РКО вычисляется на основании суммы зарплатной ведомости и установленного банком процента комиссии.

#### Внимание!

Если согласно тарифам обслуживающего банка комиссия за РКО не взымается, то для связывания с зарплатной ведомости необходимо подготовить только одно платежное поручение по основному платежу.

В системе iBank 2 UA предусмотрена возможность как автоматического, так и самостоятельного формирования гривневых платежных поручений по зарплатной ведомости.

#### <span id="page-12-1"></span>Автоматическое формирование платежных поручений

<span id="page-12-2"></span>Для автоматического формирования платежных поручений необходимо нажать кнопку  $\mathbf{C}\mathbf{loop}$ мировать платежи в окне Редактор документа соответствующей зарплатной ведомости (см. [рис. 2.8\)](#page-12-2).

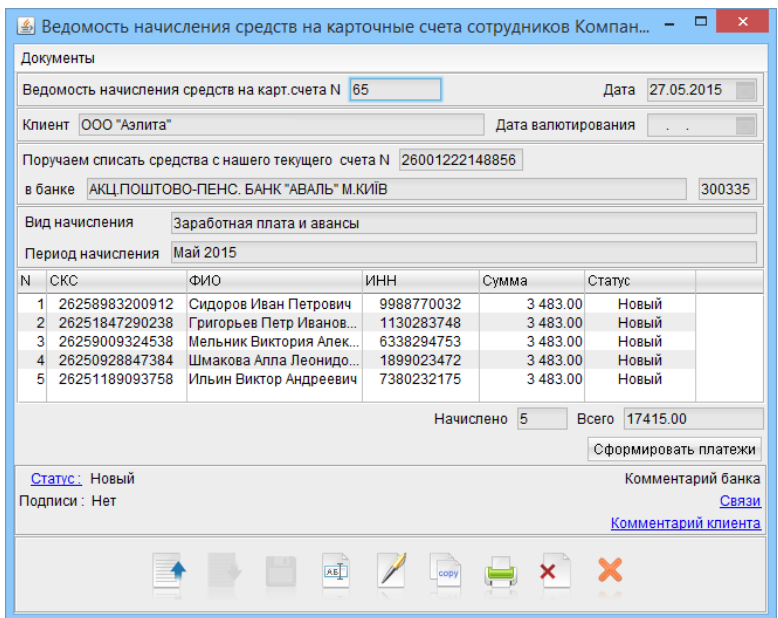

Рис. 2.8. Окно Редактор документа в режиме просмотра

В результате на экране откроется окно Формирование платежей (см. [рис. 2.9\)](#page-13-1), которое содержит:

 Номер и назначение (платеж на основную сумму ведомости или платеж за РКО) сформированного документа;

<span id="page-13-1"></span> Результат операции для данного документа. ОК в качестве результата означает, что документ был успешно сформирован и привязан к зарплатной ведомости. Ошибка в качестве результата означает, что возникла ошибка при формировании или привязке документа, при этом также отображается причина ошибки.

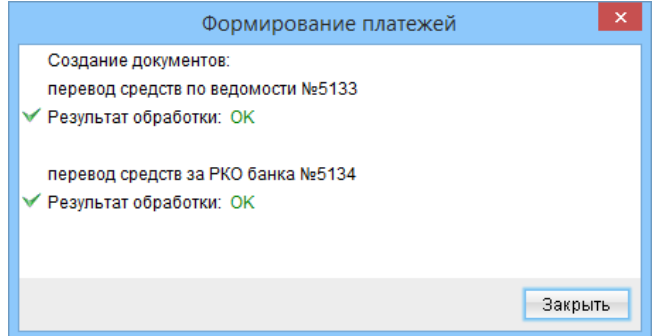

Рис. 2.9. Протокол формирования платежных поручений

При автоматическом формировании платежных поручений могут возникнуть следующие ошибки:

- Отсутствуют необходимые параметры системы. Если клиент имеет счета в нескольких МФО, то необходимо убедиться, что в зарплатной ведомости указан счет в МФО, в котором клиенту предоставляются услуги зарплатного проекта. Если ошибка повторяется (или у клиента все счета открыты в одном  $M\Phi O$ ), то следует обратиться в отдел технической поддержки обслуживающего банка.
- К зарплатной ведомости уже привязаны два документа типа «Платежное поручение». Это означает, что к зарплатной ведомости уже привязаны два платежных поручения и дополнительное формирование документов не требуется. В результате данной ошибки платежные поручения формируются, но не привязываются к ведомости, поэтому клиенту необходимо будет вручную удалить сформированные дубликаты платежных поручений.

#### <span id="page-13-0"></span>Ручное формирование платежных поручений

Вместо автоматического формирования платежных поручений, клиент может вручную создать их и привязать к зарплатной ведомости. Создать платежные поручения можно следующими способами:

- Сформировать платежные поручения непосредственно в модуле Internet-Банкинг или РС-Банкинг.
- Подготовить документы в бухгалтерской системе, экспортировать в файл импорта iBank 2. Полученный файл с платежными поручениями импортировать в систему iBank 2 UA.

Для самостоятельного заполнения полей платежных поручений клиенту необходимо знать следующие реквизиты:

- Реквизиты получателя для платежа по зарплатному проекту и платежа за РКО (наименование, код ЕГРПОУ, номер счета и код МФО, в котором открыт счет получателя).
- Процент комиссии за рассчетно-кассовое обслуживание.

Данный процент определяется банком в договоре на обслуживание по зарплатному проекту. С помощью этого значения клиент рассчитывает сумму платежного поручения для оплаты за РКО по следующей формуле - Оплата за РКО равна: Итоговая сумма зарплатной ведомости умноженная на процент оплаты за РКО.

Ниже приведены рекомендации по заполнению полей при самостоятельном формировании платежных поручений:

- 1. В платежном поручении по основной сумме зарплатной ведомости:
	- Указать дату валютирования, совпадающую с датой валютирования в зарплатной ведомости (при ее наличии).
	- Указать счет организации-плательщика, совпадающий со счетом в зарплатной ведомости.
	- Заполнить реквизиты получателя согласно информации, полученной от банка (наименование, код ЕГРПОУ, номер счета и код МФО банка, в котором открыт счет получателя).
	- Сумму платежа указать равной сумме зарплатной ведомости.
	- В назначении платежа указать текст произвольного содержания, например: Заробiтна плата та аванси ООО «Аэлита» згiдно вiдомостi N 2 вiд 03.03.2014
- 2. В платежном поручении по оплате за РКО:
	- Указать дату валютирования, совпадающую с датой валютирования в зарплатной ведомости (при ее наличии).
	- Указать счет организации-плательщика, совпадающий со счетом в зарплатной ведомости.
	- Заполнить реквизиты получателя согласно информации, полученной от банка (наименование, код ЕГРПОУ, номер счета и код МФО банка, в котором открыт счет получателя).
	- Вычислить сумму платежа по описанной выше формуле и указать ее в документе.
	- В назначении платежа указать текст произвольного содержания, например: Комiсiя банку за зарахування коштiв на СКР працiвникiв ООО «Аэлита» - Заробiтна плата та аванси згiдно вiдомостi N 2 вiд 03.03.2014

После создания платежных поручений их необходимо связать с зарплатной ведомостью. На этапе добавления связей проверяется соответствие реквизитов созданных платежных поручений и зарплатной ведомости.

#### <span id="page-14-0"></span>Настройка связей между зарплатной ведомостью и платежными поручениями

Связь зарплатной ведомости и соответствующими ей платежными поручениями необходима для отправки зарплатной ведомости в банк, ее обработки и исполнения.

Для просмотра связей документа необходимо открыть окно Редактор документа зарплатной ведомости или платежного поручения и нажать на ссылку Связи. В результате на экране откроется окно Связи, внешний вид которого представлен на [рис. 2.10.](#page-15-0)

Информация в окне представляет собой список привязанных документов. Для каждого документа в списке отображается следующая информация:

Дата документа;

<span id="page-15-0"></span>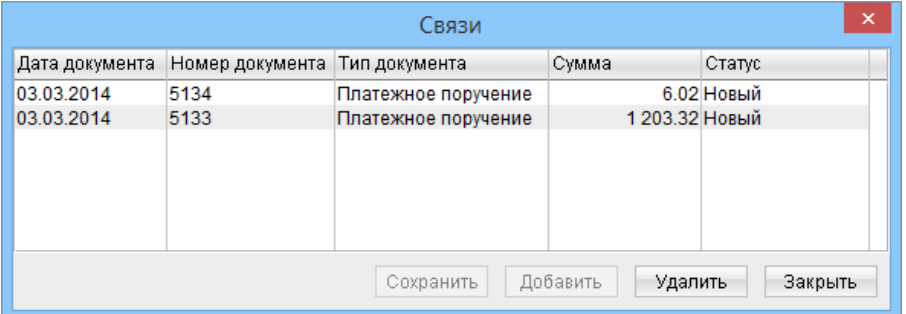

а) Для зарплатной ведомости

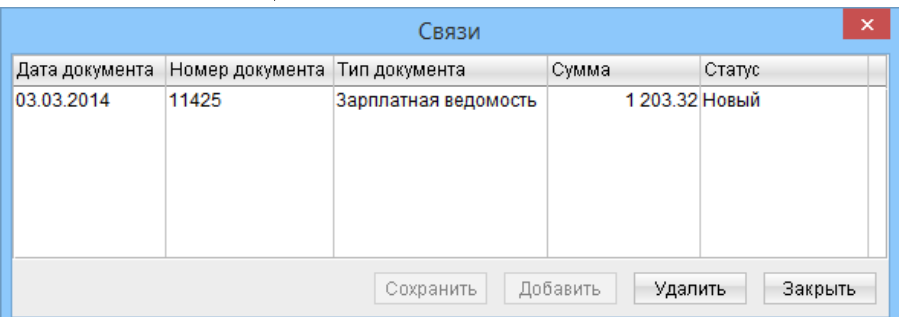

б) Для платежного поручения

Рис. 2.10. Окно Связи

- Номер документа;
- Тип документа;
- Сумма документа;
- Статус документа.

При автоматическом формировании платежных поручений связи между ними и зарплатной ведомостью добавляются автоматически. Ручное изменение таких связей не рекомендуется.

<span id="page-15-1"></span>Выбор документов для связывания выполняется в окне Документы для связывания (см. [рис. 2.11\)](#page-15-1), которое открывается после нажатия на кнопку Добавить в окне Связи. Информация в окне представляет собой список документов, которые могут быть связаны с текущим документом.

| ×<br>Документы для связывания |                 |                     |                |            |  |  |  |  |
|-------------------------------|-----------------|---------------------|----------------|------------|--|--|--|--|
| Дата документа                | Номер документа | Тип документа       | Сумма          | Статус     |  |  |  |  |
| 03.03.2014                    | 5135            | Платежное поручение | 1 203.32 Новый |            |  |  |  |  |
| 03.03.2014                    | 5136            | Платежное поручение |                | 6.02 Новый |  |  |  |  |
| 03.03.2014                    | 5133            | Платежное поручение | 1 203.32 Новый |            |  |  |  |  |
| Выбрать<br>Закрыть            |                 |                     |                |            |  |  |  |  |

Рис. 2.11. Окно Документы для связывания

В списке отображаются только документы, удовлетворяющие следующим условиям:

Счет зарплатной ведомости совпадает со счетом плательщика в платежных поручениях.

- Реквизиты получателя в платежных поручениях соответствуют настроенным реквизитам для МФО, в котором открыт выбранный счет клиента в зарплатной ведомости. Для получения данных реквизитов необходимо обратиться в обслуживающий банк.
- Сумма платежа по зарплатному проекту и рассчитанная сумма платежа за РКО соответствует сумме зарплатной ведомости.
- Зарплатная ведомость и платежные поручения находятся в совместимых для связывания статусах. Список совместимых для связывания статусов представлен ниже:

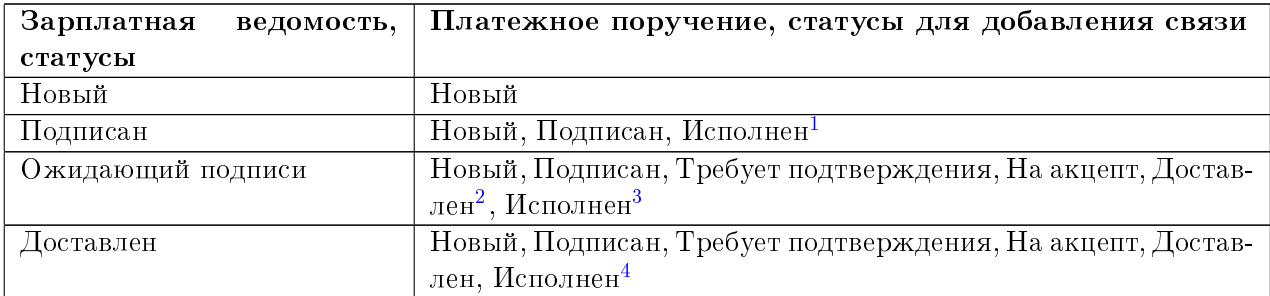

Для добавления связи необходимо выбрать нужный документ в списке и нажать кнопку Выбрать. При добавлении связей соблюдаются следующие правила:

- Не больше одной зарплатной ведомости к одному платежному поручению.
- Не больше двух платежных поручений к одной зарплатной ведомости.

При наличии максимального количества связанных документов кнопка Добавить становится неактивной. Для замены связи с документом необходимо сначала удалить старую связь и только потом добавлять новую.

Для удаления связи необходимо в окне Связи выбрать нужный документ и нажать кнопку Удалить. При отсутствии связанных документов кнопка удаления становится неактивной. Для удаления связи зарплатная ведомость и платежное поручение должны находиться в совместимых статусах. Список совместимых для удаления статусов представлен ниже:

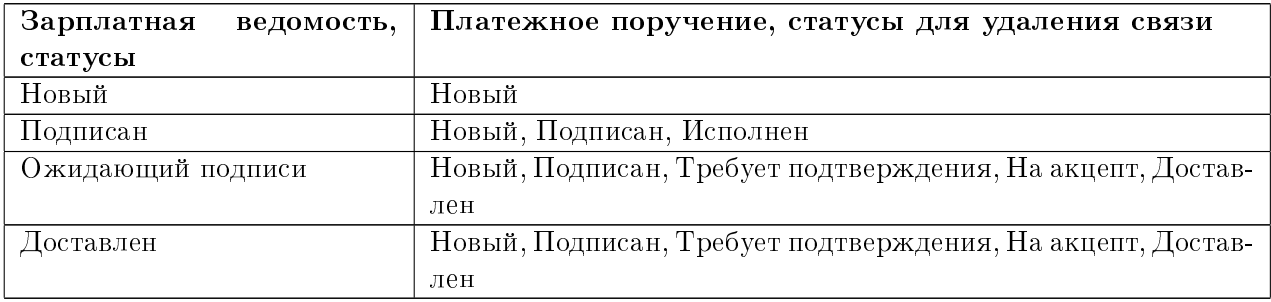

 $^1\Pi$ осле подписи зарплатной ведомости всеми необходимыми группами подписи она переходит в статус «Оплачен».

 $^{2}$ При этом зарплатная ведомость переходит в статус «Доставлен».

 $3$ При этом зарплатная ведомость переходит в статус «Оплачен».

 ${}^4$ См. сноску 3.

После добавления или удаления связей, изменения необходимо сохранить. Для этого следует нажать кнопку Сохранить. В случае успешного сохранения на экране появится соответствующее информационное сообщение.

Из окна Связи клиент может перейти к окну Редактор документа связанного документа. Для этого необходимо дважды щелкнуть левой кнопкой мыши по выбранному документу в списке.

Для закрытия окна Связи необходимо нажать кнопку Закрыть. При наличии не сохраненных связей на экране появится предупреждение с просьбой подтвердить сохранение изменений или отказаться от него.

### <span id="page-17-0"></span>Управление зарплатной ведомостью

#### <span id="page-17-1"></span>Копирование документа

Новую зарплатную ведомость можно создать на основе существующего документа. Такая необходимость может возникнуть в случае создания однотипных документов. Для копирования документа необходимо выделить зарплатную ведомость в списке и выполнить одно из следующих действий:

- $\bullet$  Выбрать пункт меню Правка  $\rightarrow$  Копировать.
- На панели инструментов нажать кнопку  $\stackrel{[...]}{\to}$  Копировать.
- $\bullet$  Вызвать контекстное меню и выбрать в нем пункт Копировать.
- $\bullet$  Двойным щелчком левой кнопки мыши или клавишей  ${\rm Enter}$  по выбранному документу вызвать окно Редактор документа и:
	- нажать в нем кнопку  $\overline{\mathbf{K}}$ опировать:
	- выбрать в нем пункт меню Документы  $\rightarrow$  Копировать.

В результате откроется окно Редактор документа новой зарплатной ведомости, в котором значения полей будут скопированы из исходного документа (кроме полей с номером документа - номер нового документа индивидуален и устанавливается системой автоматически, и датой документа - дата нового документа автоматически заполняется текущей датой). При необходимости можно отредактировать значения полей ведомости. Для создания документа необходимо

его сохранить (кнопка $\Box$  Сохранить).

Копирование поддерживается как для одного, так и для группы документов. В результате копирования группы документов на экране откроется окно Копирование документов (см. [рис. 2.12\)](#page-18-2), которое содержит:

- Номер исходного документа и его копии;
- Сумму копируемого документа;
- Сообщение об ошибке в случае возникновения ошибки;
- Результат операции для данного документа. ОК в качестве результата означает, что документ был успешно скопирован. Ошибка в качестве результата означает, что документ не был скопирован, при этом также отображается причина ошибки.

<span id="page-18-2"></span>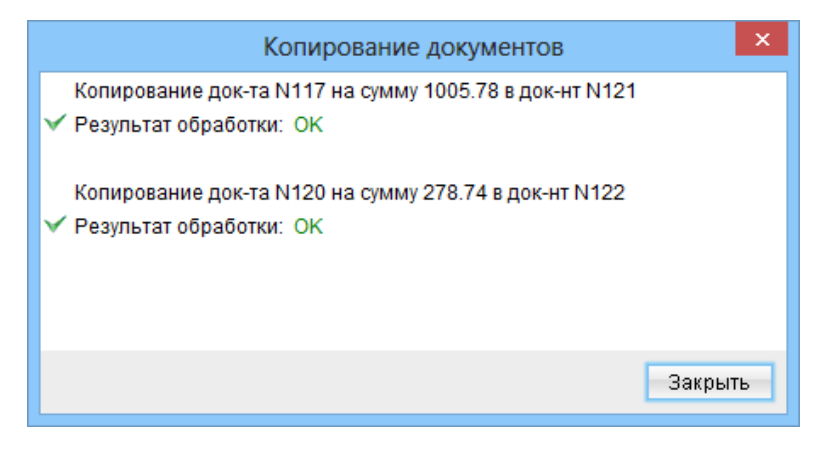

Рис. 2.12. Окно Копирование документов

#### <span id="page-18-0"></span>Редактирование документа

Редактировать можно зарплатные ведомости со статусом **Новый, Подписан<sup>[5](#page-18-3)</sup>, Отвергнут**<sup>[6](#page-18-4)</sup>. Для редактирования зарплатной ведомости следует выделить ее в списке и двойным щелчком левой кнопки мыши или клавишей Enter по этому документу вызвать окно Редактор документа. В окне нажать кнопку Редактировать. После внесения изменений документ необходимо сохранить (кнопка  $\Box$  Сохранить).

#### <span id="page-18-1"></span>Удаление документа

Удалять можно документы со статусом Новый, Подписан<sup>[7](#page-18-5)</sup>, Отвергнут или Ожидающий подписей (при отсутствии связанных платежных поручений).

Для удаления зарплатной ведомости необходимо выделить ее в списке и выполнить одно из следующих действий:

- Выбрать пункт меню  $\Pi$ равка  $\rightarrow$  Удалить.
- На панели инструментов нажать кнопку  $\mathbf{v} = \mathbf{v}$ далить.
- $\bullet$  Вызвать контекстное меню и выбрать в нем пункт  $\mathbf{V}$ далить.
- $\bullet$  Двойным щелчком левой кнопки мыши или клавишей  ${\rm Enter}$  по выбранному документу вызвать окно Редактор документа, в котором:
	- нажать кнопку  $\boldsymbol{\times}$  Удалить;
	- выбрать пункт меню Документы  $\rightarrow$  Удалить.

Перед удалением документа на экране появится подтверждение с просьбой подтвердить удаление или отказаться от него.

<span id="page-18-4"></span><span id="page-18-3"></span><sup>5</sup>За исключением документов, подписанных ключом старшей группы подписи.

 $^6$ Возможность редактирования отвергнутых документов настраивается сотрудником банка. За дополнительной информацией следует обратиться в отдел технической поддержки обслуживающего банка.

<span id="page-18-5"></span> ${}^{7}$ См. сноску 6.

Удаление поддерживается как для одного, так и для группы документов. В результате удаления группы документов на экране откроется окно Удаление документов (см. [рис. 2.13\)](#page-19-1), которое содержит:

- Номер, дату и сумму удаляемого документа;
- Сообщение об ошибке в случае возникновения ошибки;
- <span id="page-19-1"></span> Результат операции для данного документа. ОК в качестве результата означает, что документ был удален. Ошибка в качестве результата означает, что документ не был удален, при этом также отображается причина ошибки.

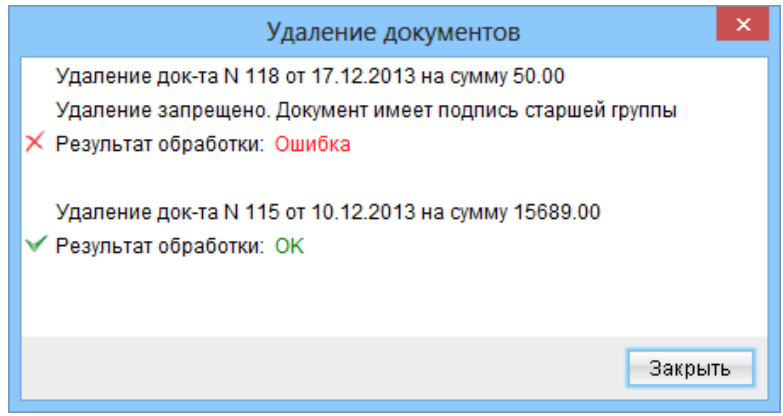

Рис. 2.13. Окно Удаление документов

#### <span id="page-19-0"></span>Подпись документа

Для начала обработки зарплатной ведомости в банке, она и связанные с ней платежные поручения должны быть подписаны всеми необходимыми подписями. Порядок подписи документов следующий:

- 1. Клиент подписывает всеми необходимыми подписями зарплатную ведомость. В результате документ переходит в статус Ожидающий подписей (в модуле PC-Банкинг после подписи документа дополнительно понадобится провести синхронизацию с банком).
- 2. Клиент подписывает всеми необходимыми подписями связанные платежные поручения. В результате платежные поручения и зарплатная ведомость переходят в статус Доставлен, тем самым поручая банку начать обработку документов (в модуле РС-Банкинг после подписи документов дополнительно понадобится провести синхронизацию с банком).

Для подписи зарплатной ведомости необходимо выделить нужный документ в списке и выполнить одно из следующих действий:

- $\bullet$  Выбрать пункт меню Документы  $\to$  Подписать.
- На панели инструментов нажать кнопку  $\angle$  Подписать.
- $\bullet$  Вызвать контекстное меню и выбрать в нем пункт Подписать.
- $\bullet$  Двойным щелчком левой кнопки мыши или клавишей  ${\rm Enter}$  по выбранному документу вызвать окно Редактор документа, в котором:
	- нажать кнопку  $\blacksquare$  Подписать:
	- выбрать пункт меню Документы  $\rightarrow$  Подписать.

В результате на экране появится окно с просьбой подтвердить подпись документа. Для подтверждения подписи документа следует нажать кнопку  $\rm\,A$ а, для отказа - кнопку  $\rm\,Her$ .

#### Внимание!

При подписи документа съемный носитель информации, содержащий секретный ключ ЭЦП клиента, должен быть подключен к компьютеру клиента.

Подпись поддерживается как для одного, так и для группы документов. В результате подписи группы документов на экране откроется окно Подпись документов (см. [рис. 2.14\)](#page-20-0), которое содержит:

- Номер, дату и сумму подписываемого документа;
- Сообщение об ошибке в случае возникновения ошибки;
- <span id="page-20-0"></span> Результат операции для данного документа. ОК в качестве результата означает, что документ был успешно подписан. Ошибка в качестве результата означает, что документ не был подписан, при этом также отображается причина ошибки.

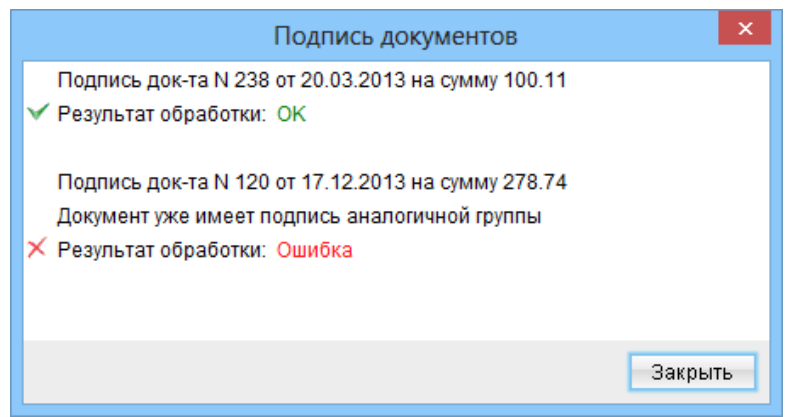

Рис. 2.14. Окно Подпись документов

Подпись связанных платежных поручений выполняется на соответствующей ветке документа аналогично подписи зарплатной ведомости.

#### Внимание!

Клиент не может подписывать платежные поручения, если связанная зарплатная ведомость еще не была подписана всеми необходимыми подписями.

#### <span id="page-21-0"></span>Печать документа

Для вывода зарплатной ведомости на печать необходимо выделить ее в списке и выполнить одно из следующих действий:

- $\bullet$  Выбрать пункт меню Документы  $\rightarrow$  Печать.
- $\bullet$  На панели инструментов нажать кнопку  $\blacksquare$  Печать.
- $\bullet$  Вызвать контекстное меню и выбрать в нем пункт Печать.
- $\bullet$  Двойным щелчком левой кнопки мыши или клавишей  ${\rm Enter}$  по выбранному документу вызвать окно Редактор документа, в котором:
	- нажать кнопку Печать;
	- выбрать пункт меню Документы  $\rightarrow$  Печать.
- $\bullet$  В окне предварительного просмотра нажать кнопку  $\blacksquare$  Печать.

<span id="page-21-2"></span>В результате на экране откроется стандартное окно настройки печати (см. [рис. 2.15\)](#page-21-2).

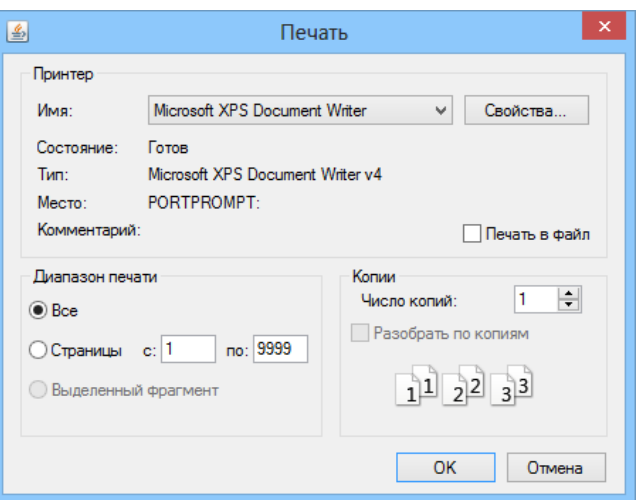

Рис. 2.15. Окно Печать

В этом окне необходимо подтвердить вывод документа на печать кнопкой ОК или отказаться от него кнопкой Отмена.

Вывод на печать поддерживается как для одного, так и для группы документов.

Зарплатную ведомость можно распечатать с требуемым порядком записей о сотрудниках, чтобы окончательно проверить документ и сверить суммы в нем. Для этого предусмотрена возможность предварительно отсортировать записи по любому столбцу. Результат сортировки записей в окне Редактор документа будет совпадать с порядком записей в печатной форме документа. Сортировка записей возможна по одному или нескольким столбцам и выполняется аналогично сортировке документов на информационной панели.

#### <span id="page-21-1"></span>Предварительный просмотр печатной формы документа

Данная функция позволяет увидеть в окне предварительного просмотра печатной формы зарплатной ведомости, не выводя ее на печать.

Для вывода документа на предварительный просмотр необходимо выделить его в списке и выполнить одно из следующих действий:

- $\bullet$  Выбрать пункт меню Документы  $\to$  Предварительный просмотр.
- Вызвать контекстное меню и выбрать в нем пункт **Предварительный просмотр**.
- $\bullet$  Двойным щелчком левой кнопки мыши или клавишей  ${\rm Enter}$  по выбранному документу вызвать окно Редактор документа, в котором выбрать пункт меню Документы  $\rightarrow$  Предварительный просмотр.

В результате на экране откроется окно Предварительный просмотр, в котором будет отображен внешний вид печатной формы зарплатной ведомости (см. [рис. 2.16\)](#page-23-0). Порядок сотрудников в списке соответствует порядку сотрудников в окне Редактор документа.

Окно Предварительный просмотр имеет две панели управления, с помощью которых можно управлять навигацией в многостраничном документе и масштабом документа:

- 1. Верхняя панель инструментов содержит кнопки изменения масштаба печатной формы относительно размеров окна (по ширине и высоте, по ширине, по высоте), ползунок плавного изменения масштаба, а также кнопку Печать. Масштаб документа также можно увеличить, щелкнув левой кнопкой мыши в окне предварительного просмотра, и уменьшить щелкнув правой кнопкой мыши.
- 2. Нижняя панель управления служит для навигации по многостраничному документу. Навигация осуществляется с помощью кнопок со стрелками или поля Страница, в которое вводится номер страницы, на которую необходимо осуществлять переход. Переход осуществляется после нажатия клавиши Enter.

#### <span id="page-22-0"></span>Импорт документа

Вместо создания документа вручную крупные клиенты, с большим количеством сотрудников, могут выполнять начисление в бухгалтерской системе. Для загрузки зарплатной ведомости в систему iBank 2 UA необходимо из бухгалтерской системы экспортировать результаты начисления в файл импорта iBank 2, после чего импортировать данный файл в систему iBank 2 UA. Подробное описание файла импорта зарплатной ведомости представлено в документации Форматы импорта и экспорта данных в системе iBank 2 UA. Техническое описание.

Перед выполнением импорта необходимо предварительно его настроить. Для этого следует выбрать пункт главного меню Сервис  $\rightarrow$  Настройки, в результате чего откроется окно Настройки. На вкладке Обмен данными (см. [рис. 2.17\)](#page-24-1) необходимо выбрать формат импорта **iBank 2** и указать каталог с файлами импорта.

#### Внимание!

Перед импортом документа необходимо убедиться в наличии файла импорта в указанном каталоге.

Для импорта зарплатной ведомости необходимо перейти на ветку документа и выполнить одно из следующих действий:

- Выбрать пункт меню Документы  $\rightarrow$  Импорт.
- На панели инструментов нажать кнопку  $\blacksquare$  Импорт.

<span id="page-23-0"></span>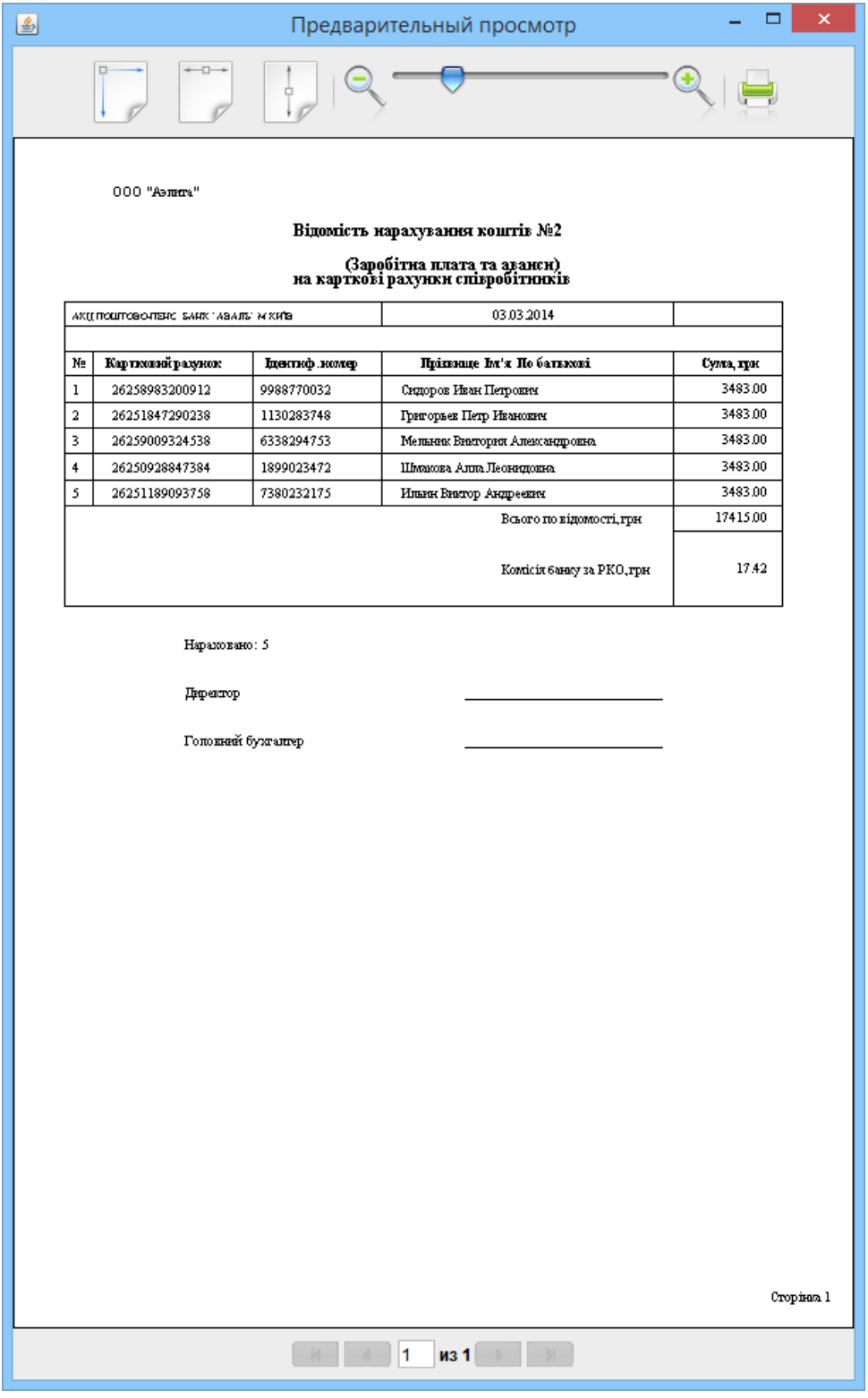

Рис. 2.16. Окно Предварительный просмотр

В результате на экране откроется окно протокола импорта, внешний вид которого представлен на [рис. 2.18.](#page-24-2)

В протоколе импорта по каждому файлу, из указанного клиентом каталога, отображается результат обработки. Если файл не является файлом импорта зарплатной ведомости, то обработка

<span id="page-24-1"></span>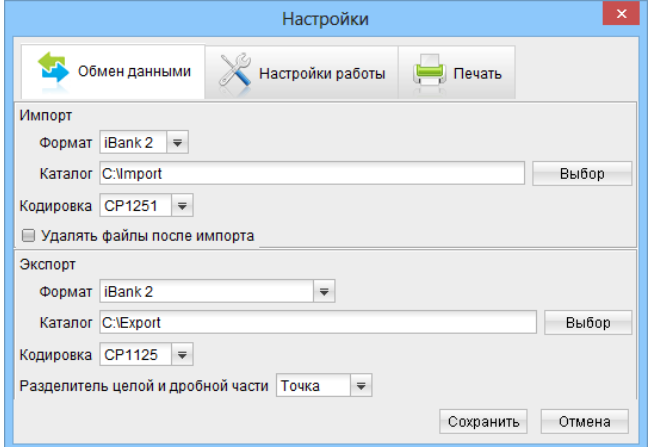

Рис. 2.17. Окно Настройки. Вкладка Обмен данными

<span id="page-24-2"></span>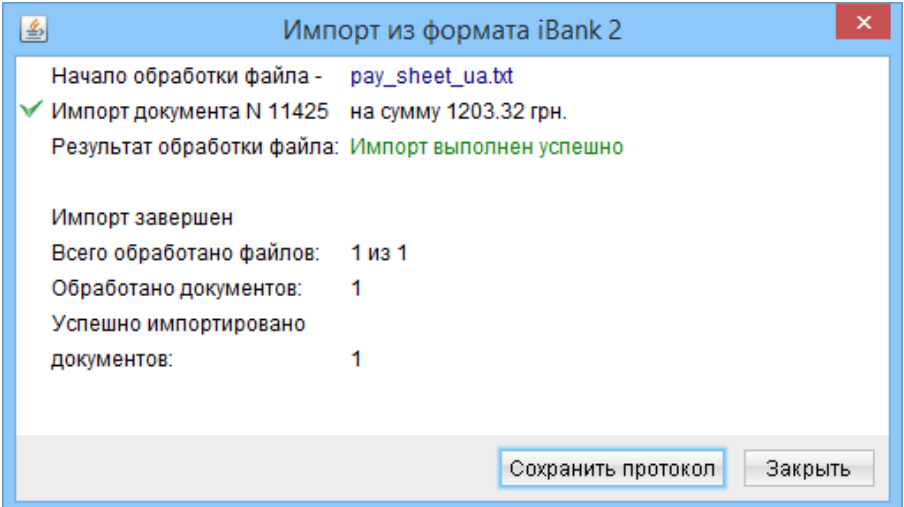

Рис. 2.18. Окно Импорт из формата iBank 2

такого файла пропускается и отображается соответствующее сообщение. В противном случае отображается список обработанных документов из файла, для которых отображается их номер и сумма. Для успешно импортированных документов отображается отметка , в случае если документ не был импортирован – отметка  $\times$  и текст соответствующей ошибки.

В конце протокола отображается блок с итоговой информацией о количестве обработанных файлов, обработанных документов, а также успешно импортированных документов.

Протокол импорта можно сохранить в текстовый файл. В файле доступна вся информация о ходе импорта документов, включая подробное описание причин ошибок, если таковые произошли во время импорта.

#### <span id="page-24-0"></span>Фильтрация документов

Фильтр позволяет отображать в списке группы документов с определенными статусами, а также документы, дата создания которых входит в период, указанный клиентом. Фильтр не удаляет документы и не перемещает их между вкладками, а влияет только на отображение документов в списке. Панель фильтра расположена над списком документов.

Для установки фильтра по группе статусов на вкладке Рабочие необходимо выбрать нужный вариант из списка Документы: Любые(все статусы), Новые (документы в статусе Новый, Подписан), В банке (документы со статусом Ожидающий подписей, Доставлен, На обработ- $\kappa$ е, На исполнении, Оплачен), Отвергнутые (документы в статусе Отвергнут). В результате на информационной панели будут отображены документы в необходимом статусе (статусах). На вкладке Исполненные в списке Документы доступны следующие значения: Любые, Исполнен-ные частично, Исполненные. Подробнее о статусах документа см. в подразделе [Виды статусов](#page-5-1) [зарплатной ведомости.](#page-5-1)

Для установки фильтра по периоду в поля с и по следует ввести (или выбрать при помощи графического календаря) даты начала и окончания периода соответственно, за который необходимо отобразить документы и нажать кнопку Применить. Если не указать даты и нажать кнопку Применить, то на информационной панели отобразятся все документы. Если дата окончания периода, за который нужно отобразить документы, совпадает с текущей, то ее можно не вводить.

Возможно одновременно использовать фильтр по статусу и фильтр по периоду.

Для сброса значений периода дат и списка статусов на значение по умолчанию необходимо нажать кнопку Очистить.

#### Внимание!

При очистке фильтра список документов автоматически не обновляется. Для обновления списка следует нажать на кнопку  $\Pi$ рименить.

#### <span id="page-25-0"></span>Поиск документов

Для поиска нужной зарплатной ведомости в списке необходимо выполнить одно из следующих действий:

- Выбрать пункт меню Правка  $\rightarrow$  Поиск.
- На панели инструментов нажать кнопку  $\sim$  Поиск документа.

В результате на экране откроется окно Поиск (см. [рис. 2.19\)](#page-26-1), которое содержит список реквизитов для поиска. Зарплатную ведомость можно искать по следующим полям:

- Номер документа;
- Дата документа;
- Вид начисления;
- $\bullet$  Сумма;
- $\bullet$  Статус.

Для поиска необходимо ввести условия в соответствующие поля и нажать кнопку Найти или клавишу Enter. При этом в списке документов выделится первый встретившийся документ, удовлетворяющий условиям поиска. Повторным нажатием кнопки Найти окна Поиск или клавиши Enter можно найти другие документы в списке, удовлетворяющие заданным условиям (окно Поиск не закрывается автоматически после нахождения первого документа, что позволяет продолжить поиск других документов). При отсутствии в списке подходящего документа на экране появится сообщение об отсутствии записей, удовлетворяющих условиям поиска. Для текстовых реквизитов поддерживается поиск на частичное совпадение.

<span id="page-26-1"></span>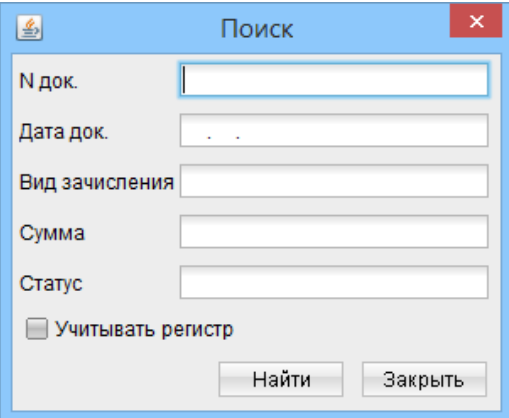

Рис. 2.19. Окно Поиск

#### <span id="page-26-0"></span>Статусы отдельных операций в зарплатной ведомости

Все документы зарплатного проекта оперируют объектами более низкого уровня – одной или несколькими зарплатными картами. Могут возникнуть ситуации, что сотрудник уволился, карта потерялась и была заблокирована и т. д. Чтобы исполнение документов, содержащих операции над тысячами карт, не срывалось из-за нескольких «проблемных» карт, в системе iBank 2 UA реализована возможность исполнения операций по корректным картам, пропуская «проблемные».

Для этого каждой операции в списке указывается статус. При создании документа всем операциям присваивается статус Новый. Статусы операций изменяются автоматически в процессе принятия решения над документом.

<span id="page-26-2"></span>После принятия решения по документу (перевод документа в статус Исполнен частично, Исполнен или Отвергнут) операции переходят в статус Исполнен или Отвергнут. К таким операциям клиент может просмотреть комментарий. Для этого необходимо дважды щелкнуть левой кнопкой мыши по операции в списке. В результате откроется окно Комментарий (см. [рис. 2.20\)](#page-26-2) с текстом комментария к операции. Комментарий доступен клиенту только для просмотра.

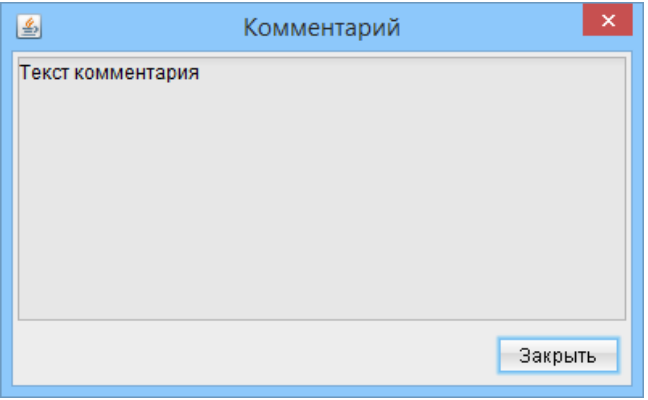

Рис. 2.20. Окно Комментарий

## <span id="page-27-0"></span>Раздел 3

## Справочник сотрудников

Корпоративному клиенту для просмотра справочника сотрудников необходимо перейти на ветку Справочники  $\rightarrow$  Сотрудники дерева документов.

Управляющей организации (ЦФК) для просмотра справочника понадобиться дополнительно выбрать подчиненного клиента. Для этого следует щелкнуть левой кнопкой мыши по ссылке **Выберите клиента** (или  $\leq$ наименование клиента>, если клиент выбирался на других ветках) над фильтром.

<span id="page-27-1"></span>Внешний вид справочника представлен на [рис. 3.1.](#page-27-1)

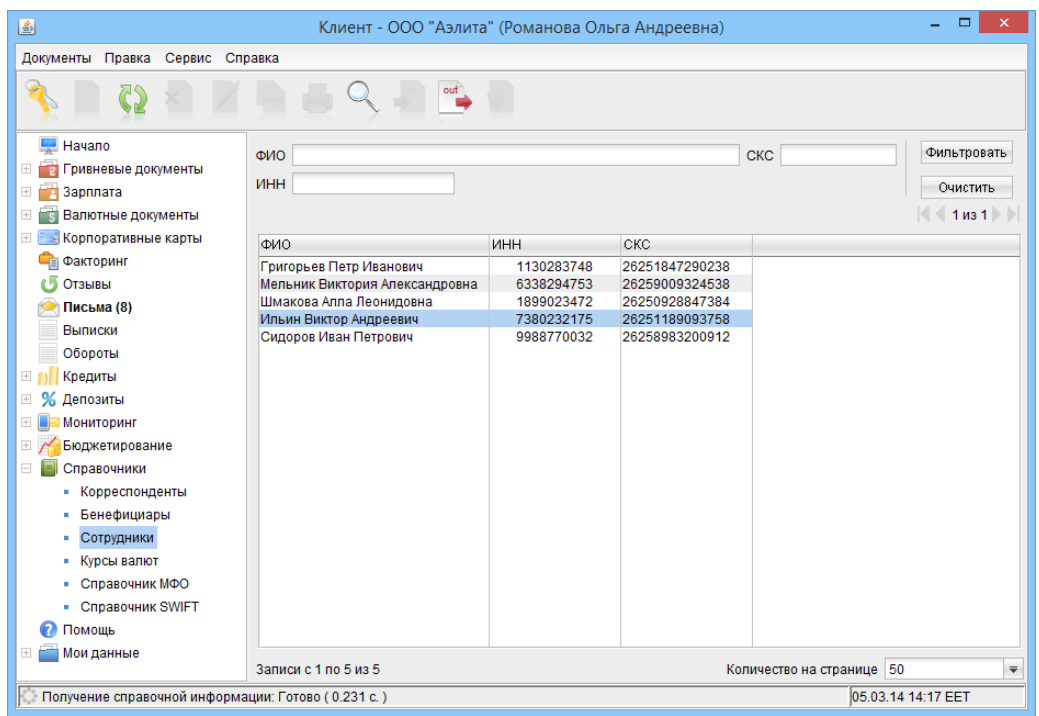

Рис. 3.1. Справочник сотрудников

Для каждого сотрудника в списке отображается его ФИО, ИНН и номер СКС. Также клиент может фильтровать справочник по данным реквизитам. Для этого необходимо ввести условие фильтра в соответствующее поле и нажать кнопку Фильтровать. Для очистки всех полей фильтра необходимо нажать кнопку Очистить.

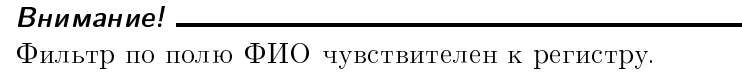

Также в справочнике доступен поиск записей. Поиск выполняется аналогично поиску зарплатных ведомостей в списке (подробнее см. в подразделе [Поиск документов\)](#page-25-0).

Кроме того, есть возможность просмотреть информацию о каждом сотруднике в отдельном окне (см. [рис. 3.2\)](#page-28-0). Для этого необходимо дважды щелкнуть левой кнопкой мыши по выбранному сотруднику в списке.

<span id="page-28-0"></span>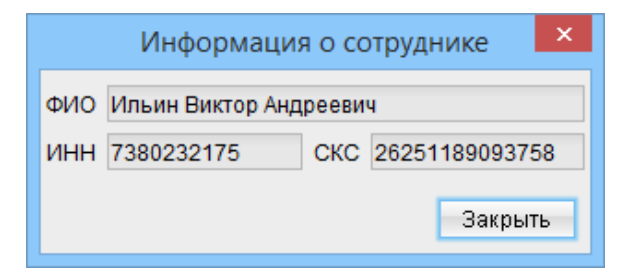

Рис. 3.2. Окно Информация о сотруднике

Записи справочника сотрудников отображаются клиенту не полностью, а постранично. Постраничный просмотр включает в себя следующие элементы:

- Элемент навигации по страницам. Отображается над списком сотрудников и позволяет переходить к предыдущей, следующей, первой или последней страницам.
- Информация об общем и отображаемом количестве записей. Расположена под списком записей.
- Количество отображаемых записей на одной странице. По умолчанию отображается 50 записей на каждой странице. Возможно вручную указать нужное количество записей либо выбрать один из вариантов (50, 200, 500, Все).

Для формирования зарплатной ведомости в бухгалтерской системе, в нее необходимо загрузить актуальный справочник сотрудников. Для этого клиент может воспользоваться функцией экспорта справочника из системы iBank 2 UA (подробное описание файла экспорта справочника сотрудников представлено в документации Форматы импорта и экспорта данных в системе iBank 2 UA. Техническое описание).

Перед выполнением экспорта необходимо предварительно его настроить. Для этого следует выбрать пункт главного меню Сервис  $\rightarrow$  Настройки, в результате чего откроется окно Настройки. На вкладке Обмен данными (см. [рис. 2.17\)](#page-24-1) следует выбрать формат экспорта Файл с разделителями (.csv).

Для экспорта справочника сотрудников необходимо выполнить одно из следующих действий:

- Выбрать пункт главного меню Документы  $\rightarrow$  Экспорт.
- Нажать кнопку Экспорт на панели инструментов.
- $\bullet$  Открыть контекстное меню и выбрать в нем пункт Экспорт...

В результате на экране откроется стандартный диалог для сохранения файла экспорта. После сохранения файла на экране появится информационное сообщение об успешном экспорте.

## <span id="page-29-0"></span>Раздел 4

### Документы для управления справочником сотрудников

### <span id="page-29-1"></span>Поручение на продление срока действия карт

Поручение на продление срока действия карт – это документ, который поручает банку продлить сроки действия карт сотрудников организации. Продление срока действия карты позволяет избежать ее аннулирования и выпуска новой карты.

<span id="page-29-2"></span>Внешний вид экранной формы документа представлен на [рис. 4.1.](#page-29-2)

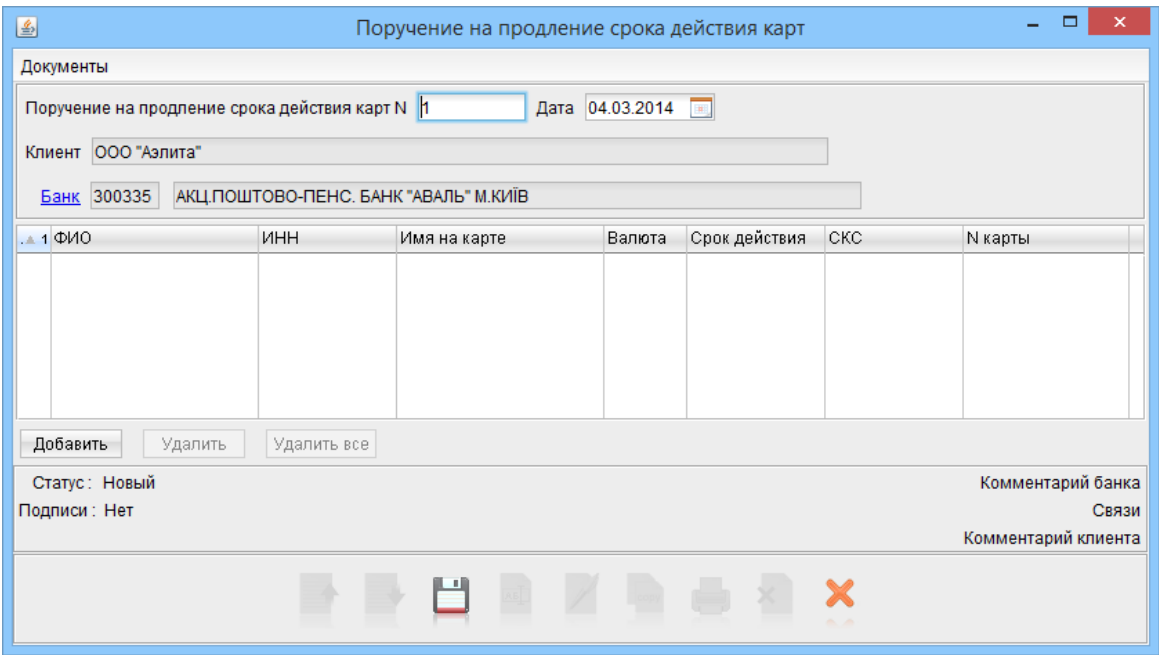

Рис. 4.1. Поручение на продление срока действия карт

Статусы, в которые может переходить документ, аналогичны статусам зарплатной ведомости (подробнее см. в подразделе [Виды статусов зарплатной ведомости\)](#page-5-1) за исключением отсутствия статусов Ожидающий подписей и Оплачен.

Ниже представлены рекомендации по заполнению полей документа:

- ▶ Поля с номером и датой документа заполняются автоматически. Эти поля доступны для изменения.
- ▶ Поле с наименованием клиента заполняется автоматически и недоступно для изменения.
- ▶ Информация о банке (код МФО и наименование) заполняется автоматически информацией одного из банков, в котором у клиента есть открытые счета. Для его изменения необходимо щелкнуть по ссылке Банк и в открывшемся окне Выбор банка (см. [рис. 2.3\)](#page-8-1) выбрать нужный банк из списка.

После выбора банка его код МФО и наименование отобразятся в соответствующих полях.

▶ Указать карты сотрудников организации, которые будут продлены.

#### Внимание!

При создании документа в модуле РС-Банкинг необходимо убедиться, что используется актуальная версия справочника сотрудников. Для этого перед созданием документа рекомендуется провести синхронизацию с банком для обновления данных на компьютере клиента.

Для добавления карты сотрудника в список необходимо нажать кнопку Добавить под списком карт. В результате на экране откроется окно Выбор карт (см. [рис. 4.2\)](#page-30-0). Информация в окне представляет собой список карт сотрудников организации. Для каждой карты в списке отображается следующая информация:

- *N карты* номер карты;
- $\bullet$   $\bm{\phi}$ ИО ФИО сотрудника организации, к которому привязана карта;
- $\bullet$  ИНН ИНН сотрудника организации, к которому привязана карта;
- $\mathsf{CKC}\xspace$  номер СКС сотрудника организации, к которому привязана карта;
- Валюта валюта СКС сотрудника;
- Имя на карте имя на карте сотрудника организации;
- *Срок действия* дата окончания срока действия карты.

<span id="page-30-0"></span>

| 圖<br>Выбор карт                                                                                  |                                                                                                    |                                                                    |                                                                                        |                                                                    |                                                                                                    |                                                                    |  |  |  |
|--------------------------------------------------------------------------------------------------|----------------------------------------------------------------------------------------------------|--------------------------------------------------------------------|----------------------------------------------------------------------------------------|--------------------------------------------------------------------|----------------------------------------------------------------------------------------------------|--------------------------------------------------------------------|--|--|--|
| Номер карты/ФИО/ИНН/СКС/Имя на карте/Срок действия                                               |                                                                                                    |                                                                    |                                                                                        |                                                                    |                                                                                                    |                                                                    |  |  |  |
| <b>N</b> карты                                                                                   | ФИО                                                                                                    | ИНН                                                                | CKC.                                                                                   | Валюта                                                             | Имя на карте                                                                                                    | Срок действия                                                      |  |  |  |
| 4620********8212<br>4620********6511<br>4620********1843<br>4620********6322<br>4620********9824 | Григорьев Петр Иванович<br>Мельник Виктория Александров<br>Шмакова Алла Леонидовна<br>Ильин Виктор Андреевич<br>Сидоров Иван Петрович | 1130283748<br>6338294753<br>1899023472<br>7380232175<br>9988770032 | 26251847290238<br>26259009324538<br>26250928847384<br>26251189093758<br>26258983200912 | <b>UAH</b><br><b>UAH</b><br><b>UAH</b><br><b>UAH</b><br><b>UAH</b> | Grigorjev Petr Ivanovich<br>Melnik Viktoriya Aleksandrovna<br>Shmakova Alla Leonidovna<br>Iliin Viktor Andreevich<br>Sidorov Ivan Petrovich | 28.10.2020<br>28.10.2020<br>28.10.2020<br>28.10.2020<br>28.10.2020 |  |  |  |
| Количество на странице 50<br>$1 \text{ m}$ $1 \text{ m}$<br>$\overline{\mathbf{v}}$              |                                                                                                    |                                                                    |                                                                                        |                                                                    |                                                                                                    |                                                                    |  |  |  |
| Закрыть<br>Выбрать                                                                               |                                                                                                    |                                                                    |                                                                                        |                                                                    |                                                                                                    |                                                                    |  |  |  |

Рис. 4.2. Окно Выбор карт

Список карт можно фильтровать по следующим реквизитам: номер карты, ФИО, ИНН, СКС, имя на карте и срок действия. Для этого необходимо ввести условие в поле фильтра и нажать

кнопку **Поиск**. Для фильтрации не обязательно вводить полное условие - поддерживается поиск по частичному совпадению.

Для списка карт реализовано постраничное отображение. Для управления постраничным отображением используются следующие элементы:

- Элемент управления количеством карт сотрудников на одной странице. Клиент может ввести необходимое значение или выбрать его из списка (50, 200, 500, Bce).
- Элемент навигации по страницам. С текущей страницы клиент может перейти на предыдущую, следующую, первую или последующую страницы, нажав соответствующие кнопки.

Для выбора карт сотрудников необходимо выделить их в списке и нажать кнопку Выбрать. Выделить карты в списке можно одним из следующих способов:

- Для выделения одной карты в списке необходимо щелкнуть по ней левой кнопкой мыши.
- $\bullet$  Для выделения группы карт в списке необходимо нажать клавишу  $\operatorname{Ctrl}$  и, удерживая ее, щелкнуть левой кнопкой мыши по нужным картам. Также можно нажать клавишу Shift и, удерживая ее, задать начальную и конечную области выделения в списке или нажать левую кнопку мыши и, удерживая ее, выделить нужную область в списке.
- Для выделения всех карт в списке можно вызвать контекстное меню и выбрать в нем пункт **Выделить все**, либо нажать комбинацию клавиш Ctrl  $+$  A.

После выбора выделенные записи добавятся в список карт сотрудников.

Внимание!

Не допускается присутствие в списке одинаковых карт сотрудников.

Для удаления карт из списка необходимо выделить их и нажать кнопку Удалить. Для удаления всех карт из списка необходимо нажать кнопку Удалить все. Перед удалением всех карт на экране появится предупреждение с просьбой подтвердить удаление или отказаться от него.

Управление документом (копирование, редактирование, удаление и т. п.) аналогично управ-лению зарплатной ведомостью (подробнее см. в подразделе [Управление зарплатной ведомо](#page-17-0)[стью\)](#page-17-0).

#### <span id="page-31-0"></span>Поручение на увольнение

Поручение на увольнение – это документ, который поручает банку удалить запись о карточном счете сотрудника из справочника сотрудников.

Внешний вид экранной формы документа представлен на [рис. 4.3](#page-32-1)

Статусы, в которые может переходить документ, аналогичны статусам зарплатной ведомости (подробнее см. в подразделе [Виды статусов зарплатной ведомости\)](#page-5-1) за исключением отсутствия статусов Ожидающий подписей и Оплачен.

Ниже представлены рекомендации по заполнению полей документа:

- ▶ Поля с номером и датой документа заполняются автоматически. Эти поля доступны для изменения.
- ▶ Поле с наименованием клиента заполняется автоматически и недоступно для изменения.
- $\blacktriangleright$  Информация о банке (код МФО и наименование) заполняется автоматически информацией одного из банков, в котором у клиента есть открытые счета. Для его изменения необходимо щелкнуть по ссылке Банк и в открывшемся окне Выбор банка (см. [рис. 2.3\)](#page-8-1) выбрать нужный банк из списка.

После выбора банка его код МФО и наименование отобразятся в соответствующих полях.

▶ Указать сотрудников организации, которых необходимо удалить из справочника. Добавление и удаление сотрудников выполняется аналогично зарплатной ведомости (подробнее см. в подразделе [Создание документа\)](#page-6-0).

#### Внимание!

В документе не допускается присутствие одинаковых сотрудников в списке на удаление из справочника.

<span id="page-32-1"></span>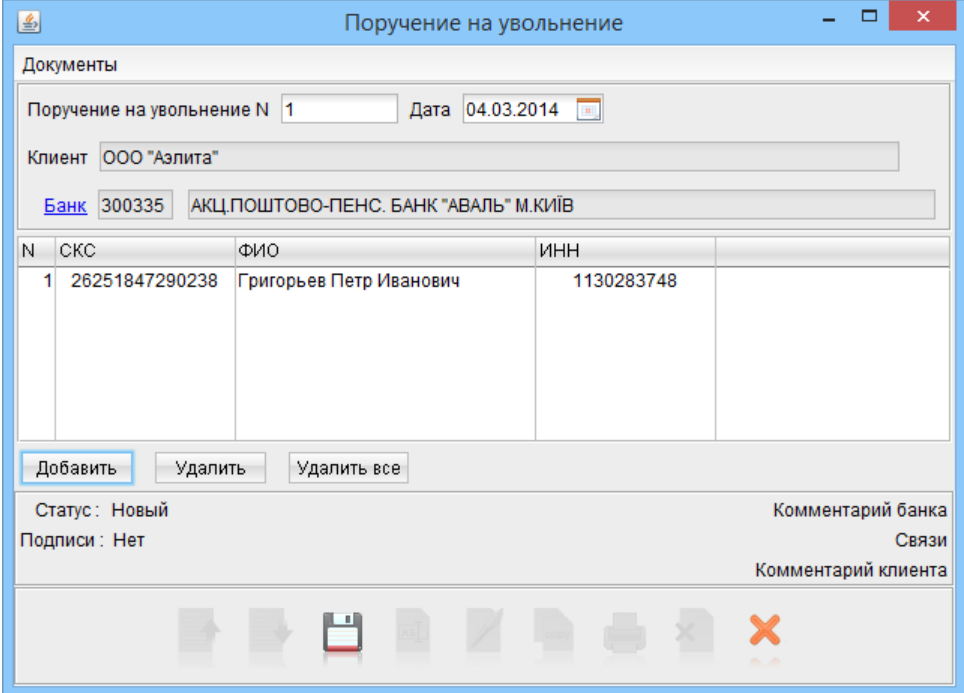

Рис. 4.3. Поручение на увольнение

Управление документом (копирование, редактирование, удаление и т. п.) аналогично управ-лению зарплатной ведомостью (подробнее см. в подразделе [Управление зарплатной ведомо](#page-17-0)[стью\)](#page-17-0).

### <span id="page-32-0"></span>Поручение на закрепление карт

Поручение на закрепление карт – это документ, который поручает банку добавить карту сотрудника в справочник карт и закрепить ее за определенным сотрудником организации.

Внешний вид экранной формы документа представлен на [рис. 4.4.](#page-33-0)

Статусы, в которые может переходить документ, аналогичны статусам зарплатной ведомости (подробнее см. в подразделе [Виды статусов зарплатной ведомости\)](#page-5-1) за исключением отсутствия статусов Ожидающий подписей и Оплачен.

Ниже представлены рекомендации по заполнению полей документа:

- ▶ Поля с номером и датой документа заполняются автоматически. Эти поля доступны для изменения.
- ▶ Поле с наименованием клиента заполняется автоматически и недоступно для изменения.
- $\blacktriangleright$  Информация о банке (код МФО и наименование) заполняется автоматически информацией одного из банков, в котором у клиента есть открытые счета. Для его изменения необходимо щелкнуть по ссылке Банк и в открывшемся окне Выбор банка (см. [рис. 2.3\)](#page-8-1) выбрать нужный банк из списка.

После выбора банка его код МФО и наименование отобразятся в соответствующих полях.

▶ Указать карты сотрудников организации, которые необходимо добавить в справочник.

Для добавления карты сотрудника в список необходимо нажать кнопку **Добавить**. В результате откроется окно Добавить карту (см. [рис. 4.5\)](#page-33-1), в котором необходимо указать

<span id="page-33-0"></span>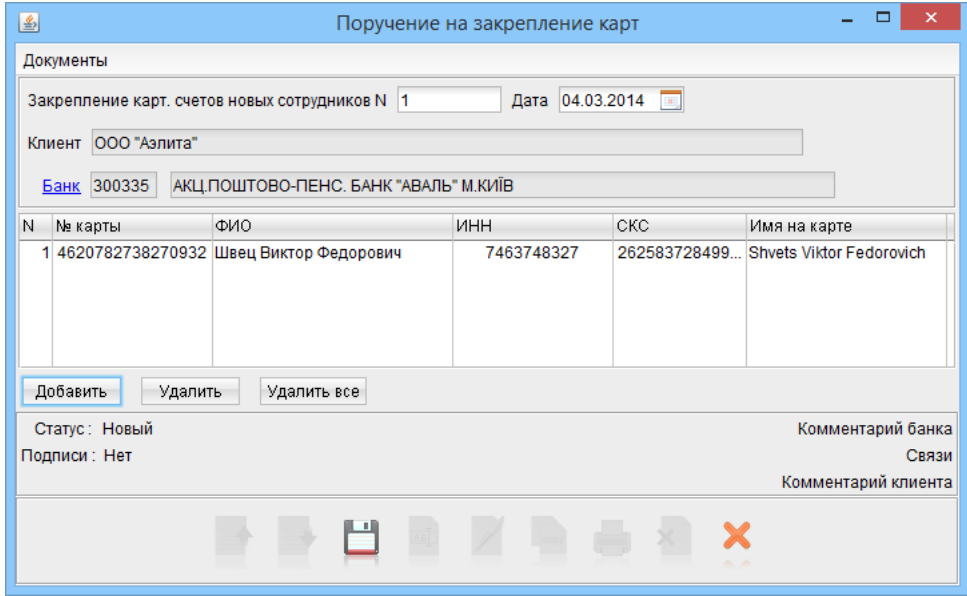

Рис. 4.4. Поручение на закрепление карт

<span id="page-33-1"></span>номер карты и СКС, а также данные сотрудника, к которому будет привязана карта. После ввода данных нужно подтвердить добавление, нажав кнопку Добавить. Для закрытия окна без внесения изменений в список карт необходимо нажать кнопку Отменить.

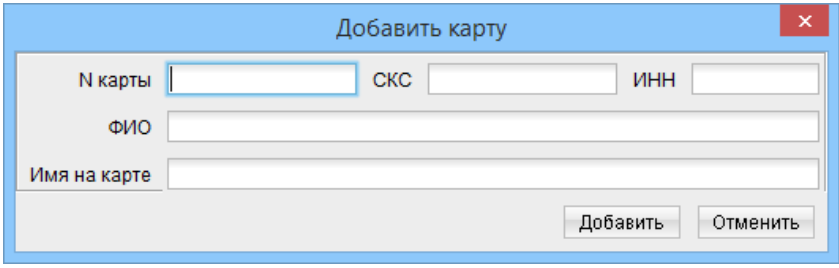

Рис. 4.5. Окно Добавить карту

Для удаления карт сотрудников из списка необходимо выделить их и нажать кнопку  $\mathbf{y}_{\text{A}}$ алить. Для удаления всех карт из списка необходимо нажать кнопку Удалить все. Перед удалением всех карт на экране появится предупреждение с просьбой подтвердить удаление или отказаться от него.

Управление документом (копирование, редактирование, удаление и т. п.) аналогично управ-лению зарплатной ведомостью (подробнее см. в подразделе [Управление зарплатной ведомо](#page-17-0)[стью\)](#page-17-0).

## <span id="page-34-0"></span>Раздел 5

## Источники дополнительной информации

С дополнительной информацией по данной тематике можно ознакомиться в документах:

- Система iBank 2 UA. Internet-Банкинг для корпоративных клиентов. Руководство пользователя
- Система iBank 2 UA. PC-Банкинг для корпоративных клиентов. Руководство пользователя
- Система iBank 2 UA. Internet-Банкинг для Центров финансового контроля. Руководство пользователя
- Система iBank 2 UA. РС-Банкинг для Центров финансового контроля. Руководство пользователя
- Система iBank 2 UA. Web-Банкинг для корпоративных клиентов. Руководство пользователя
- PC-Банкинг для корпоративных клиентов. Регистрация в системе iBank 2 UA
- $\bullet$  Internet-Банкинг для корпоративных клиентов. Регистрация в системе iBank 2 UA
- Форматы импорта и экспорта данных в системе iBank 2 UA. Техническое описание

#### Примечание:

Со всеми предложениями и пожеланиями по документации обращайтесь по электронному адресу <support@bifit.ua>